### Verbindung mit Musik

Die Zeichnung der Körperteile anhand eines Fotos können Sie um musikalische Elemente ergänzen. Beispielsweise erkunden die Kinder, welche Geräusche sie mit ihren Körperteilen erzeugen können: Klatschen mit den Händen, Stampfen mit den Füßen, Schnippen mit den Fingern, Gesang und vieles mehr. Diese Geräusche oder Töne können Sie aufnehmen (mit Audacity) und als Begleitung zu einem Lied oder Gedicht hinzufügen. Vielleicht möchten Sie dafür auch im Deutschunterricht eigene Texte verfassen lassen.

## Verbindung mit Tanz und Bewegung

Das Projekt kann auch für einfache Tanz- und Bewegungsspiele verwendet werden.

## Übertragung auf andere Themen

Auch Fotos von Tieren eignen sich für derartige Projekte.

# Projektvorschlag für Jahrgangsstufe 1

Dieser Vorschlag führt verschiedene Lerninhalte in einem Geografieprojekt zusammen. Picasa 3 und Google Earth werden kombiniert, um die Erkundung und Darstellung der Umwelt zu unterstützen.

Gerade im Unterricht für jüngere Kinder ist es oftmals nicht leicht, geografische Grundbegriffe in Beziehung zu ihrer unmittelbaren Umgebung zu setzen und zugleich mit einem interessanten und anregenden Arbeitsauftrag zu verbinden. Ein Medium, das die visuelle Wahrnehmung stark anspricht und überdies leicht zugänglich ist, trägt zur Lösung dieses Problems bei. Seine Verwendung ermöglicht überdies, das Projekt über das Klassenzimmer hinaus auszudehnen und auch Eltern zur Beteiligung zu motivieren. Die hier vorgestellten grundlegenden Arbeitsschritte können problemlos auf andere Fragestellungen übertragen werden.

### Wo leben unsere Tiere?

Für dieses Projekt benötigen Sie Bilder, die in einem gängigen Grafikformat auf Ihrem Computer gespeichert sind. Bei Bedarf können Sie mit Ihrer Digitalkamera selbst Aufnahmen machen oder bereits vorhandene Bilder einscannen.

## **Bilder auf Google Earth platzieren**

- a) Stellen Sie sicher, dass Sie Google Earth (kostenlos) sowie Picasa 3 (siehe Kapitel 5) auf Ihrem Computer installiert und die notwendigen Fotos gespeichert haben.
- **b)** Öffnen Sie Picasa 3. Das Programm zeigt die Ordner an, die Bilder enthalten.
- **c)** Wählen Sie die gewünschten Bilder durch Anklicken aus. Picasa fügt sie in ein Auswahlfenster unten links ein.

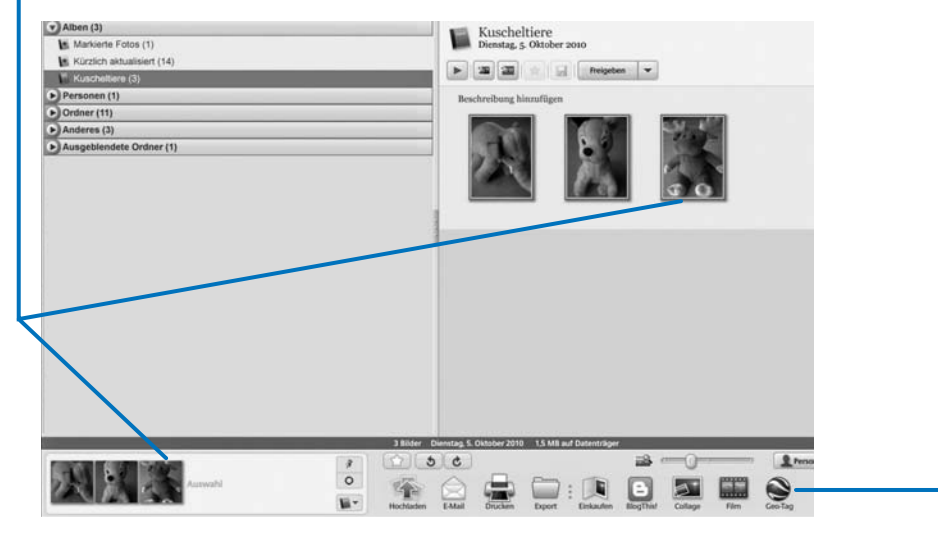

d) Klicken Sie auf die Schaltfläche "Geotag". Das Programm Google Earth öffnet sich und zeigt unten rechts ein Dialogfenster für Picasa 3 an.

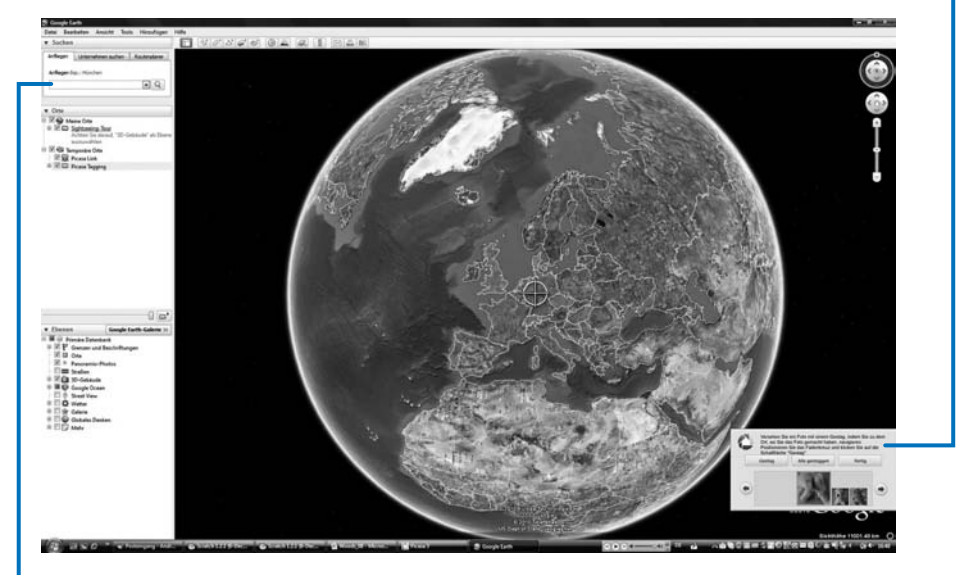

**e)** Tippen Sie hier den Ort ein, an dem Sie das ausgewählte Bild platzieren möchten.